## easypitch

## Ecran tactile interactif **GUIDE DE DEMARRAGE RAPIDE**

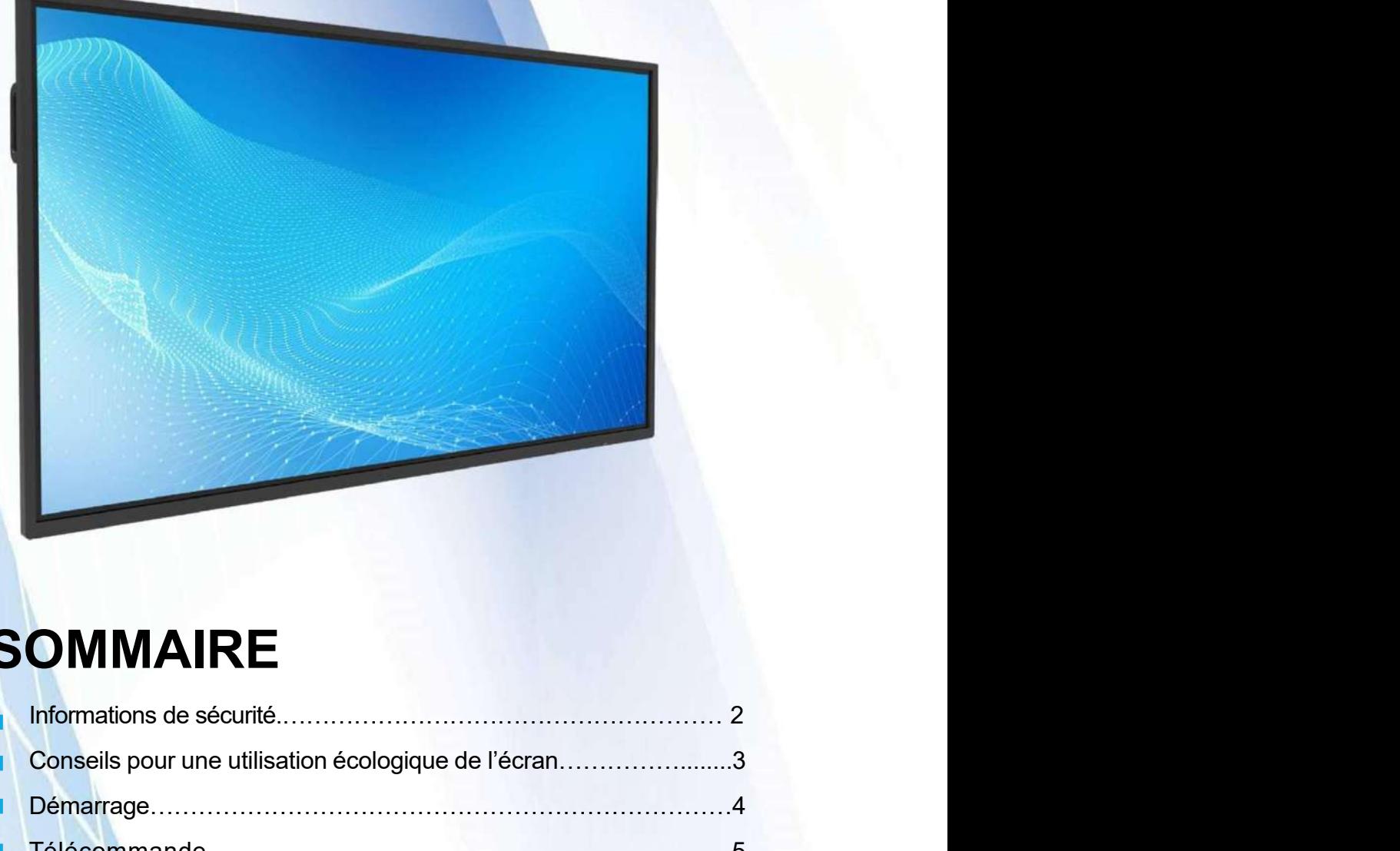

## SOMMAIRE

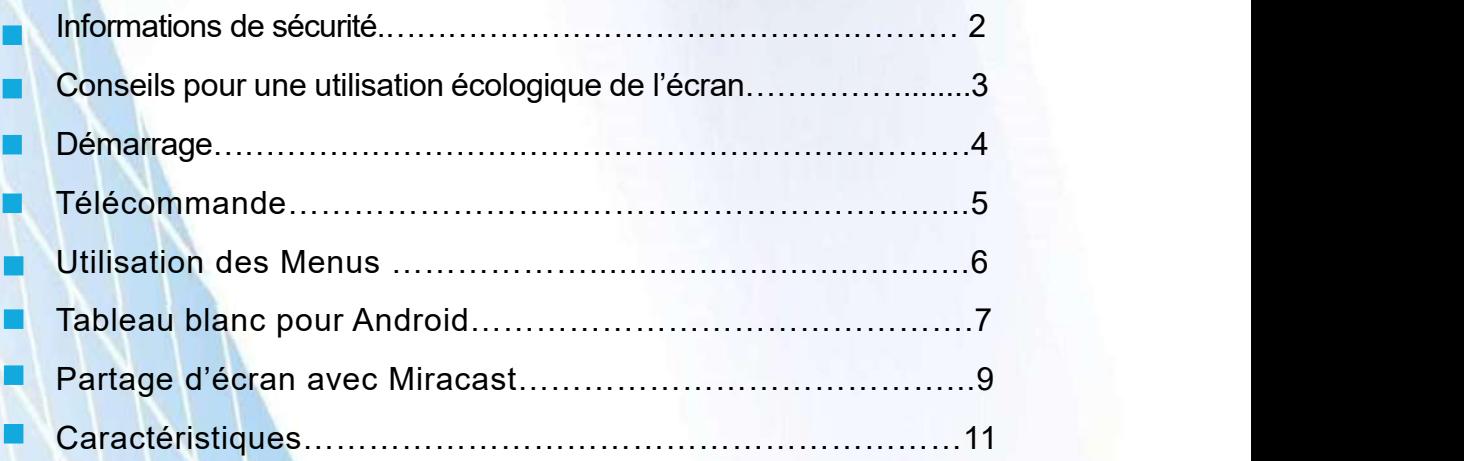

### INFORMATIONS IMPORTANTES

**ORMATIONS DE SÉCURITÉ<br>
Si l'écran n'est pas positionné sur une surface stable, une chute peut être<br>
potentiellement dangereuse. De nombreuses blessures, en particulier chez les<br>
enfants, peuvent être évitées en prenant d DRMATIONS DE SÉCURITÉ<br>
INFORMATIONS IMPORTANTES**<br>
Si l'écran n'est pas positionné sur une surface stable, une chute peut être<br>
potentiellement dangereuse. De nombreuses blessures, en particulier chez les<br>
enfants, peuvent **ORMATIONS DE SÉCURITÉ**<br>
Si l'écran n'est pas positionné sur une surface stable, une chute peut être<br>
potentiellement dangereuse. De nombreuses blessures, en particulier chez les<br>
enfants, peuvent être évitées en prenant d **ORMATIONS DE SÉCURITÉ**<br>
• INFORMATIONS IMPORTANTES<br>
Si l'écran n'est pas positionné sur une surface stable, une chute peut être<br>
potentiellement dangereuse. De nombreuses blessures, en particulier chez les<br>
• Utiliser des **ORMATIONS DE SÉCURITÉ**<br>
Si l'écran n'est pas positionné sur une surface stable, une chute peut être<br>
potentiellement dangereuse. De nombreuses blessures, en particulier chez les<br>
enfants, peuvent être évitées en prenant **CORMATIONS DE SÉCURITÉ<br>
Si l'écran n'est pas positionné sur une surface stable, une chute peut être<br>
potentiellement dangereuse. De nombreuses blessures, en particulier chez les<br>
enfants, peuvent être évitées en prenant d EXECT THE SECT OF THE SECT THE SECT THE SECT THE SECT THANTES**<br>
Si l'écran n'est pas positionné sur une surface stable, une chute peut être<br>
potentiellement dangereuse. De nombreuses bessures, en particulier chez les<br>
eti **SET CONTRIMITS SUPPORTANTES**<br>
Si l'écran n'est pas positionné sur une surface stable, une chute peut être<br>
potentiellement dangreuse. De nombreuses blesures, en particulier chez les<br>
enfants, peuvent être évitées en prena **EXECT THE SECT THEOR INTERNATIONS IMPORTANTES**<br>
Si l'écran n'est pas positionné sur une surface stable, une chute peut être<br>
potentiellement dangereuse. De nombreuses blessures, en particulier chez les<br>
enfants, peuvent ê **INFORMATIONS IMPORTANTES**<br>
Si l'écran n'est pas positionné sur une surface stable, une chute<br>
potentiellement dangereuse. De nombreuses blessures, en particulier<br>
enfants, peuvent être évitées en prenant de simples précau

adapté.

**Si l'écran mest pas positionnés sur une surface stable, une chute peut être<br>potentiellement dangereuse. De nombreuses blessures, en particulier chez les<br>enfants, peuvent être évitées en prenant de simples précautions tell SETTER SETTER CONTRIMITES**<br>
Si l'écran n'est pas positionné sur une surface stable, une chute potentiellement dangereuse. De nombreuses blessures, en particulier enfants, peuvent être évitées en prenant de simples précaut **Si l'écran n'est pas positionné sur une surface stable, une chute peut être positionné en dangreuse. De nombreuses blessures, en particulier chez les perfants, peuvent être évitées en prenant de simples précautions telles INFORMATIONS IMPORTANTES**<br>
Si l'écran n'est pas positionné sur une surface stable, une chute peut être<br>
potentiellement dangereuse. De nombreuses blessures, en particulier chez les<br>
el'Itiliser des meubles ou des supports Si l'écran n'est pas positionné sur une surface stable, une chute peut être<br>potentiellement dangereuse. De nombreuses blessures, en particulier chez les<br>enfants, peuvent être évitées en prenant de simples précautions telle dangers. Si l'écran n'est pas positionné sur une surface stable, une chute peut être<br>potentiellement dangereuse. De nombreuses blessures, en particulier chez les<br>enfants, peuvent être évitées en prenant de simples précatuions telle Si 'lecram nest pas positionne sur une surance stable, une chuite peut entre<br>
expectivellement dangereuse. De nombreuses bessures, en particulier chez les<br>
enfants, peuvent être évitées en prenant de simples précautions te

#### Avertissement :

Afin d'éviter une propagation du feu, toujours maintenir les bougies ou toute autre flamme loin de l'appareil.

# CONSEILS POUR UNE UTILISATION<br>
<u>ÉCOLOGIQUE DE L'ÉCRAN</u><br>
5 conseils pour une utilisation écologique de l'écran<br>
1 CONSEILS POUR UNE UTILISATION ÉCOLOGIQUE DE L'ÉCRAN

CONSEILS POUR UNE UTILISATI<br>
ÉCOLOGIQUE DE L'ÉCRAN<br>
5 conseils pour une utilisation écologic<br>
d'énergie del'écran<br>
d'énergie del'écran<br>
d'énergie del'écran<br>
d'énergie del'écran<br>
d'énergie del'écran<br>
d'energie del'écran<br>
d'  $\frac{1}{1}$  and  $\frac{1}{1}$  and  $\frac{1}{1}$  a Utiliser le mode économie de la présence de la contraste de démantgage de la production de la production de la production de la production de la production de la production de la production de la production de la productio G standby C Compatible Set 2 Set permettra de protéger l'écran et d'arrêter toute consommation électrique<br>
<br>
State de la metal de protéger l'écran et d'arrêter toute consommation électrique<br>
<br>
State de la metal de protéger l'écran et d'arrêter toute cons Utiliser le mode sensibilité à l'environnement qui utilise moins d'énergie et Si vous utilisez principalement le tableau blanc, nous vous conseillons de l'utiliser<br>Si vous utilisez principalement le tableau blanc, nous vous conseillons de l'utiliser<br>Si vous utilisez principalement le tableau blanc, adapte la luminosité de sous Android, cela réduira la consommationélectrique<br>
Sous Android, cela réduira la consommationélectrique<br>
Sous Android, cela réduira la consommationélectrique<br>
5 l'écran à la luminosité de la **les de la livelle de la livre de la livre de la livre de la livre de la livre de la** Salle **sales and the contract of the Cause of Contract Sales and Sales and Sales and Sales and Sales and Sales and Sales and Sales and Sales and Sales and Sales and Sales and Sales and Sales and Sales and Sales and Sales a** 

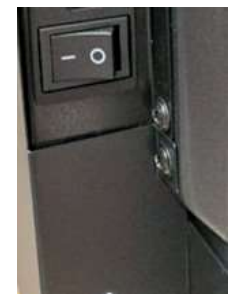

#### 3

Couper ou débrancher votre écran en cas de longue absence, cela

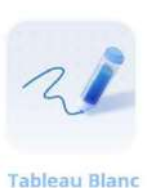

ébrancher votre écran en cas de longue absence, cela<br>e protéger l'écran et d'arrêter toute consommation électrique<br>ncipalement le tableau blanc, nous vous conseillons de l'utiliser<br>réduira la consommationélectrique<br> $\frac{5}{5$ 

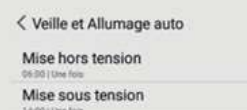

#### 5

4

Activer l'extinction automatique à heure fixe, afin que l'écran

## DÉMARRAGE

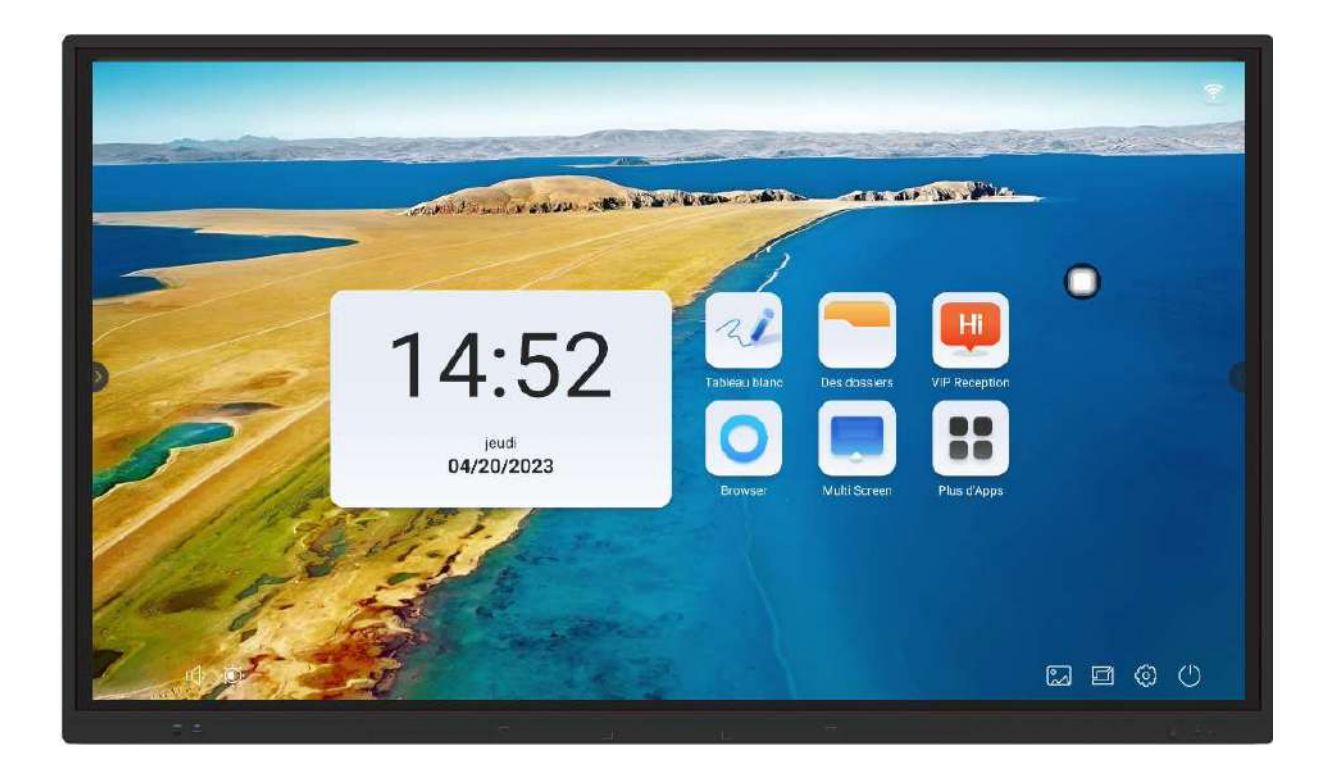

Si l'écran est hors tension, appuyer sur l'interrupteur puis sur le bouton power (voir images 1 et 2 ci-dessous.

Si l écran est en veille prolongée (lumière rouge présente), appuyer sur le bouton power (la lumière du bouton devient bleue).

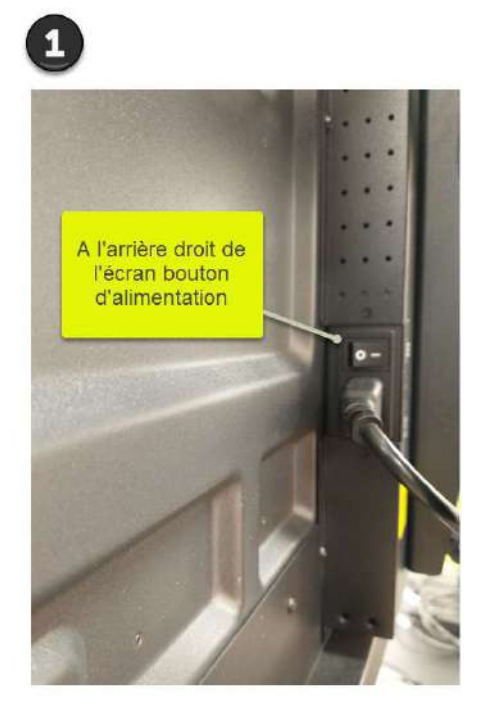

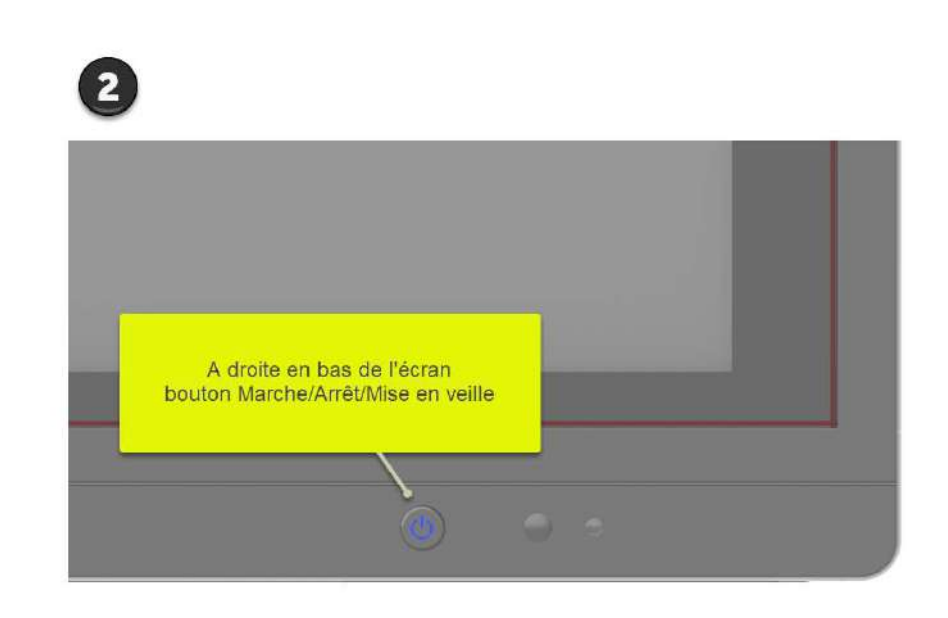

## TÉLÉCOMMANDE

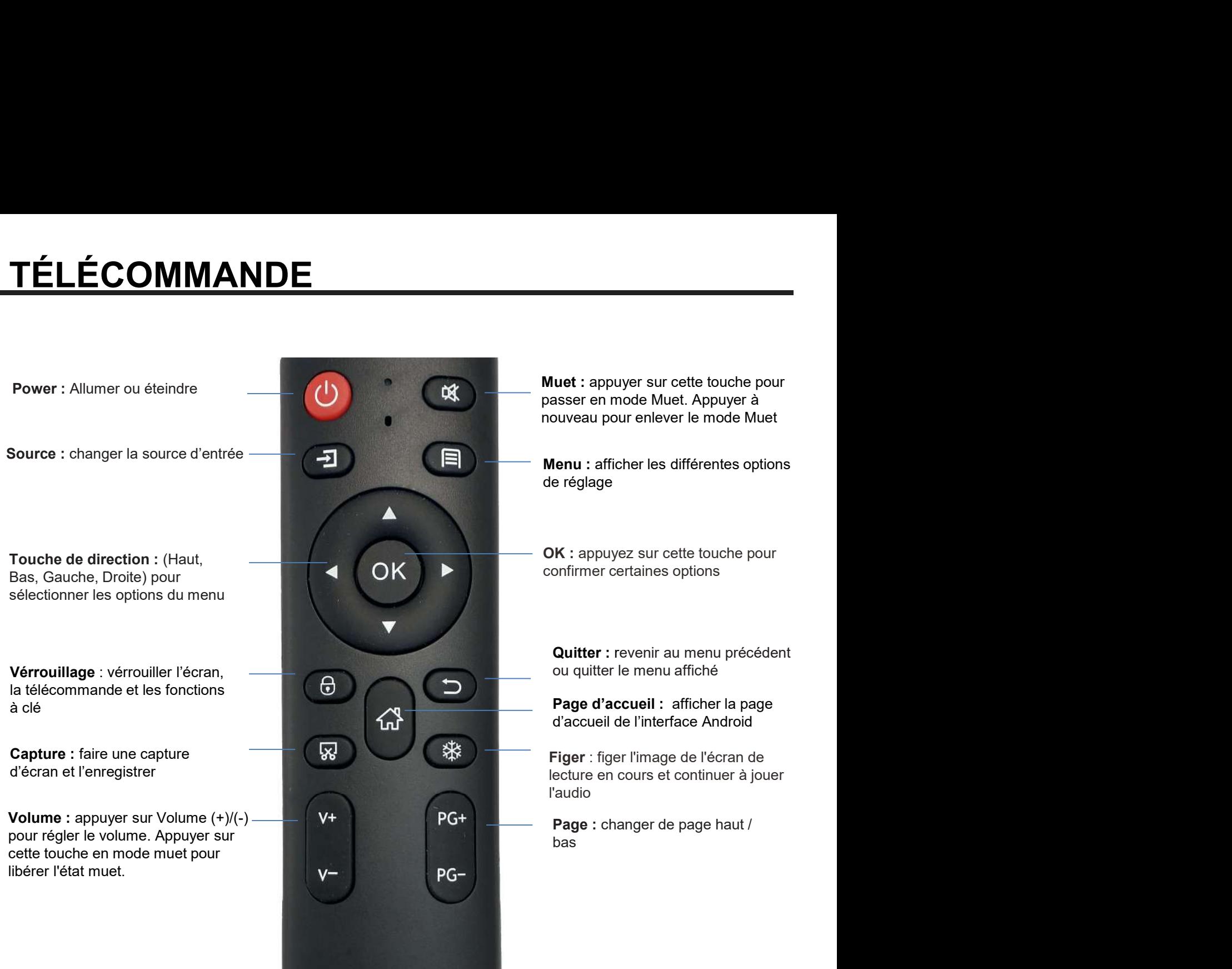

## UTILISATION DES MENUS

L'écran présente trois menus : le menu latéral, le menu flottant et le menu swipe-up.

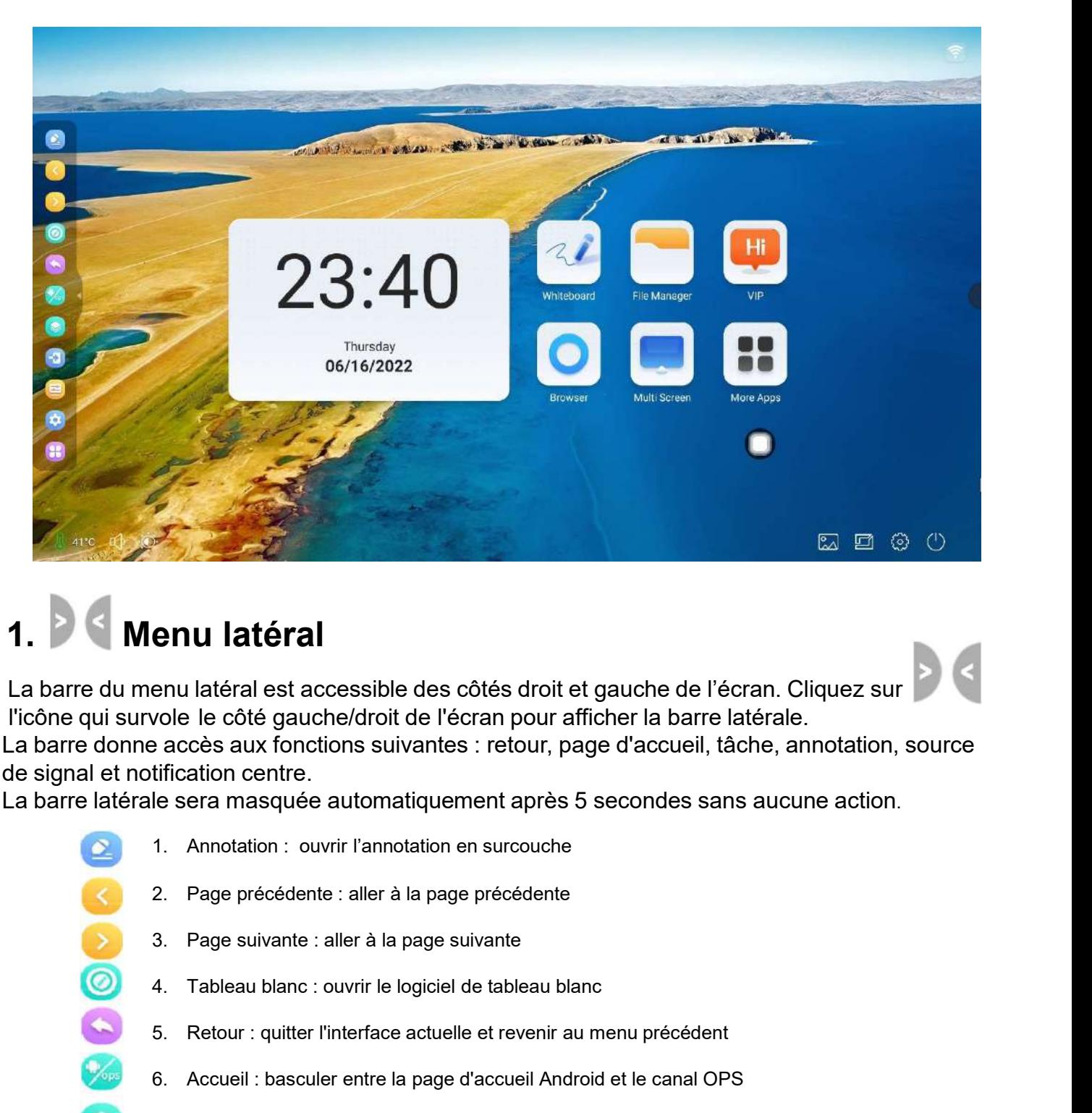

## Menu latéral

 $\frac{1}{\sqrt{2}}$ 

 $\bullet$ 

 $\overline{\mathbf{e}}$ 

Œ

La barre du menu latéral est accessible des côtés droit et gauche de l'écran. Cliquez sur La barre donne accès aux fonctions suivantes : retour, page d'accueil, tâche, annotation, source de signal et notification centre. 5. Retour: quitter l'interface actuelle et revenir au menu précédent<br>
19. Retournance la california et accessible des côtés d'orit et gauche de l'écran. Cliquez sur<br>
19. June le côté gauche/droit de l'écran pour afficher l 6. Accueil : basculer entre la page d'accueil Android et le canal OPS **EXECT ANTERT ENTERT ENTERT ANTERT ENTERT ANTERNA ENTERT ANTERNA ENTERT ANTERNA ENTERNA ENTERNA ENTERNA ENTERNA ENTERNA ENTERNA ENTERNA ENTERNA ENTERNA ENTERNA ENTERNA ENTERNA ENTERNA ENTERNA ENTERNA ENTERNA ENTERNA ENTERN** enu latéral est accessible des côtés droit et gauche de l'écran. Cliquez sur<br>
Source le côté gauche/droit de l'écran pour afficher la barre latérale.<br>
a accès aux fonctions suivantes : retour, page d'accueil, tâche, annota vole le cote gauche/droit de l'ecran pour afficher la barre laterale.<br>
e accès aux fonctions suivantes : retour, page d'accueil, fâche, annotation, source<br>
tification centre.<br>
le sera masquée automatiquement après 5 second

La barre latérale sera masquée automatiquement après 5 secondes sans aucune action.

- tification centre.<br>
Ile sera masquée automatiquement après 5 secondes sans aucune action.<br>
1. Annotation : ouvrir l'annotation en surcouche<br>
2. Page précédente : aller à la page précédente<br>
3. Page suivante : aller à la pa 1. Annotation : ouvrir l'annotation en surcouche<br>
2. Page précédente : aller à la page précédente<br>
3. Page suivante : aller à la page suivante<br>
4. Tableau blanc : ouvrir le logiciel de tableau blanc<br>
5. Retour : quitter l'  $\overline{\circ}$ 
	-
	-
	-
	-
	-
	-
	-
	-

## UTILISATION DES MENUS

## 2. Menu flottant

Cliquez sur l'icône pour accéder au menu flottant.

Il permet d'accéder rapidement à la page d'accueil du système. Le menu flottant est personnalisable vers des fonctions, outils et applications.

Appuyez avec deux doigts sur l'icône et glissez-la à l'endroit où vous souhaitez sur le bureau.

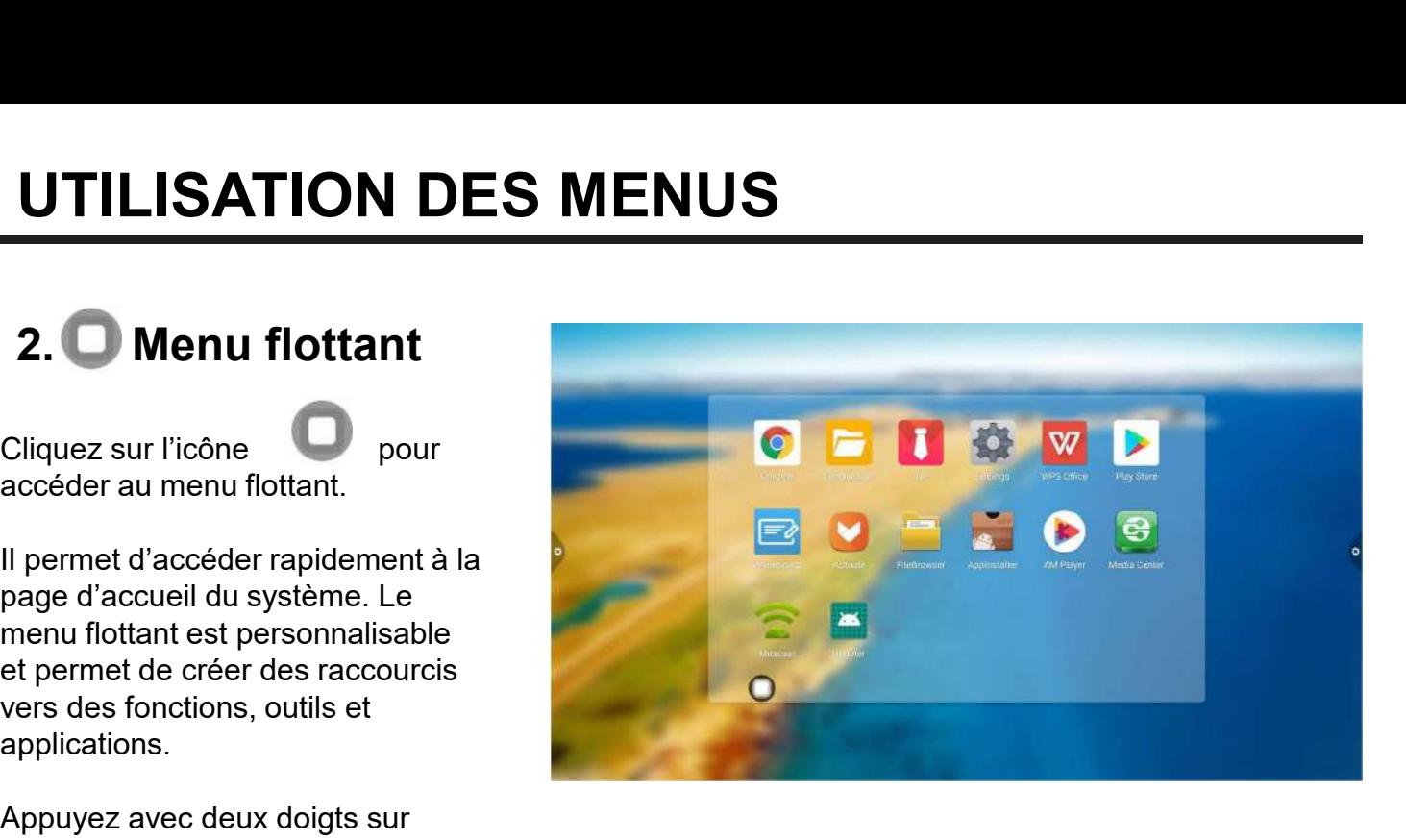

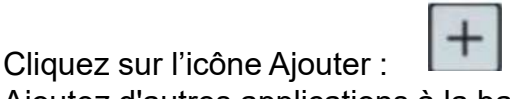

Ajoutez d'autres applications à la barre de menus flottante

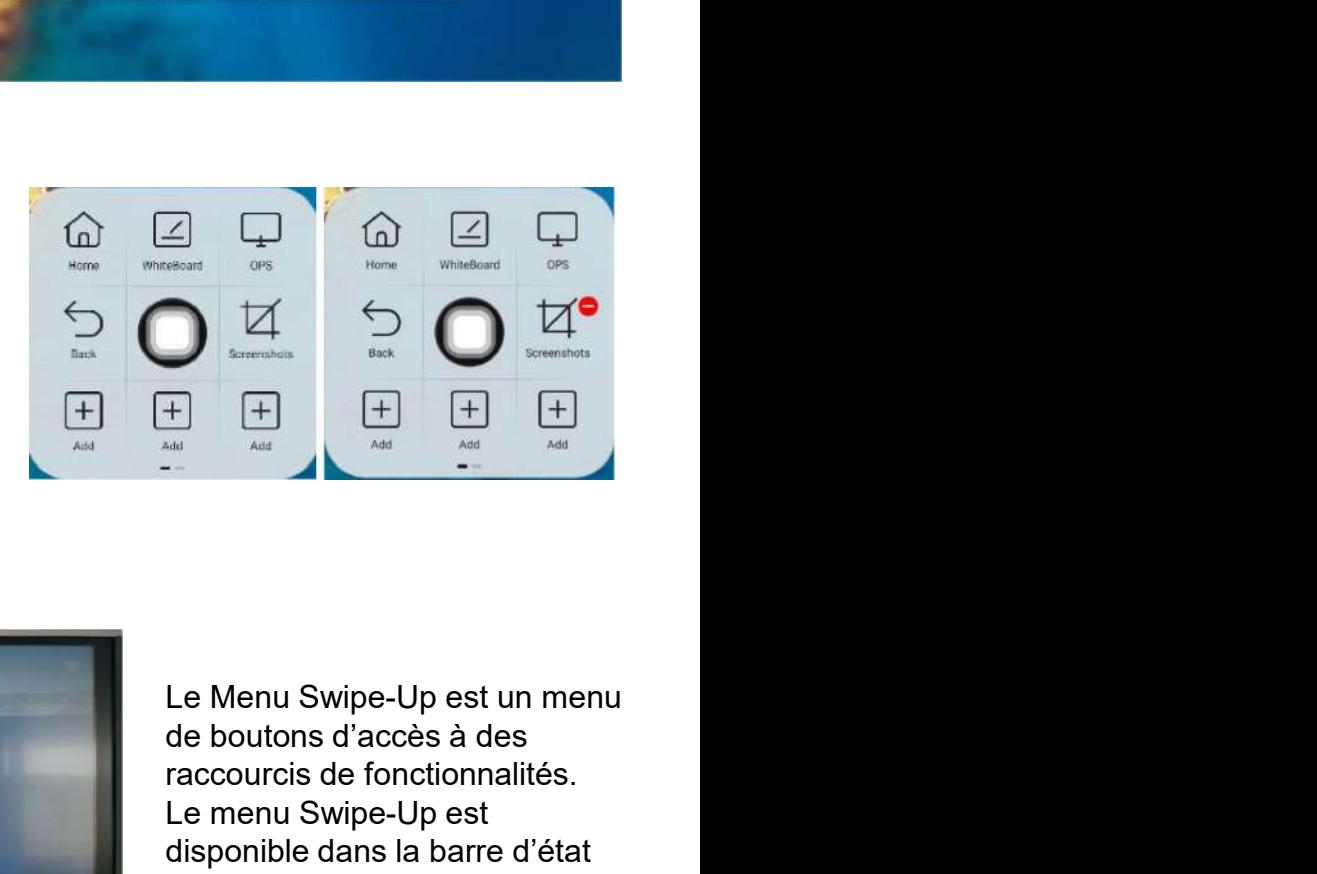

### 3. Menu Swipe-Up

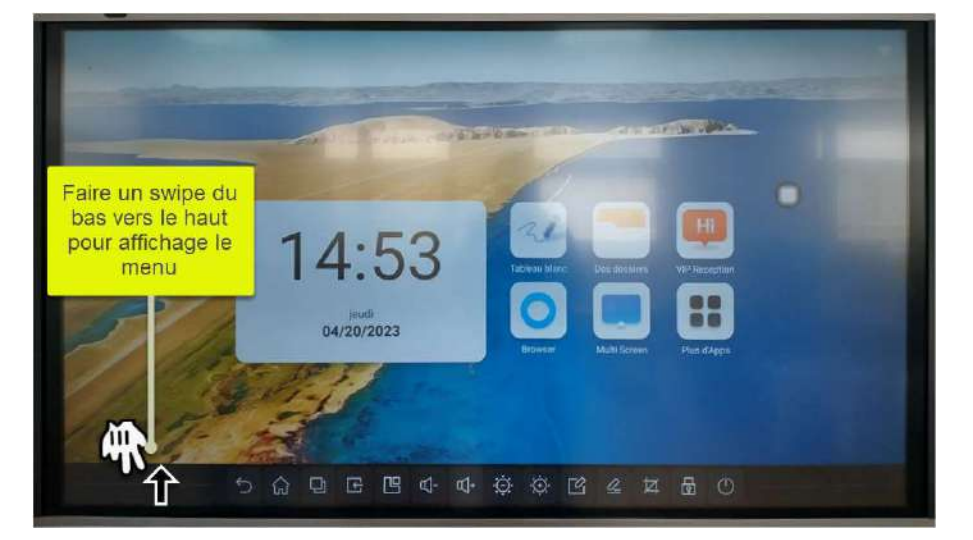

de boutons d'accès à des raccourcis de fonctionnalités. Le menu Swipe-Up est disponible dans la barre d'état Entreprenent de Bourbonne de Nennu Swipe-Up est un menu<br>de boutons d'accès à des<br>raccourcis de fonctionnalités.<br>Le menu Swipe-Up est<br>disponible dans la barre d'état<br>inférieure de l'écran. Il s'affiche<br>avec une simple actio avec une simple action de balayage effectuée à l'aide du doigt du bas de l'écran vers le haut.

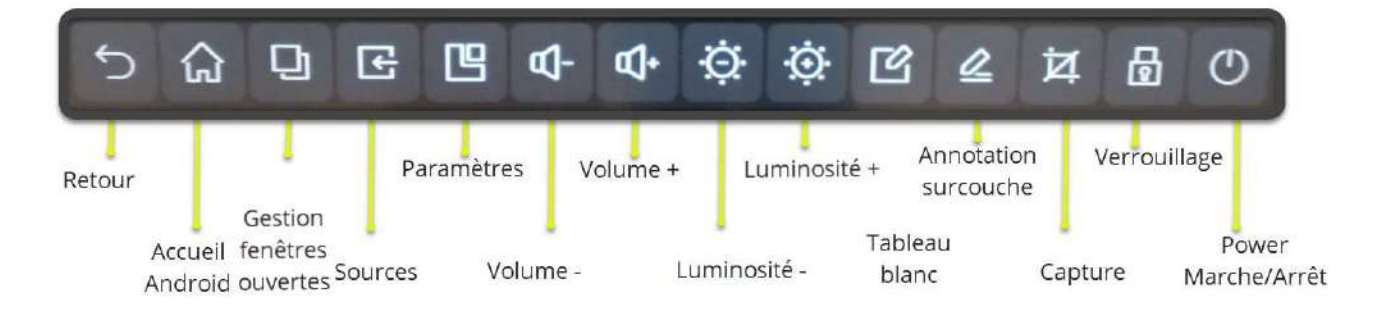

## TABLEAU BLANC ANDROID

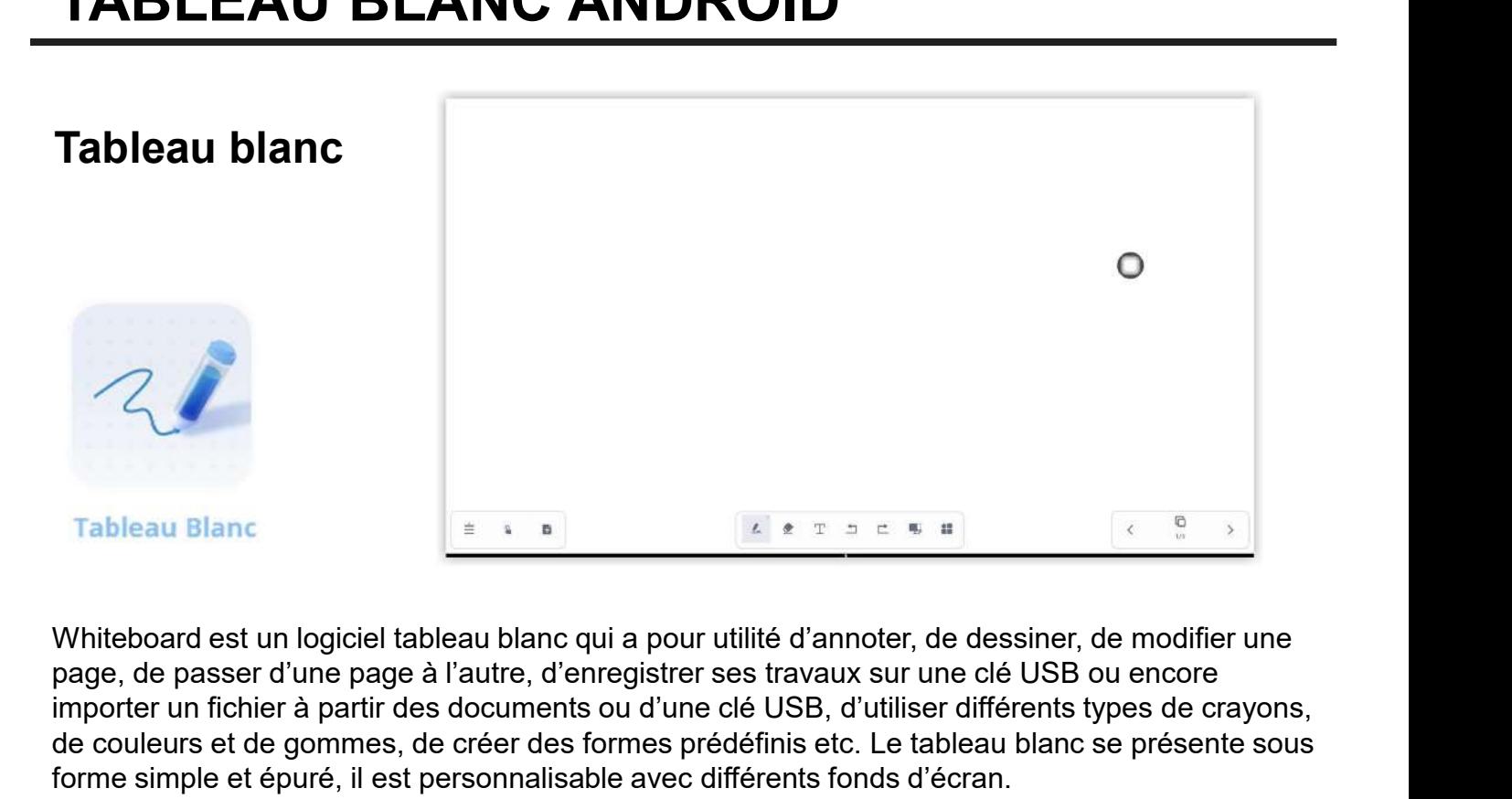

page, de passer d'une page à l'autre, d'enregistrer ses travaux sur une clé USB ou encore importer un fichier à partir des documents ou d'une clé USB, d'utiliser différents types de crayons, de couleurs et de gommes, de créer des formes prédéfinis etc. Le tableau blanc se présente sous forme simple et épuré, il est personnalisable avec différents fonds d'écran.

La version Tableau blanc sur Android est très agréable à utiliser, grâce à l'ergonomie de la plateforme qui est simple d'utilisation. De plus, changer de page, créer des pages, écrire, effacer ou exporter devient tellement facile, fluide et intuitif.

D'ailleurs, pour partager aisément des prises de notes ou des schémas réalisés sur Tableau blanc, vous pouvez utiliser l'application intégrée BlueMail.

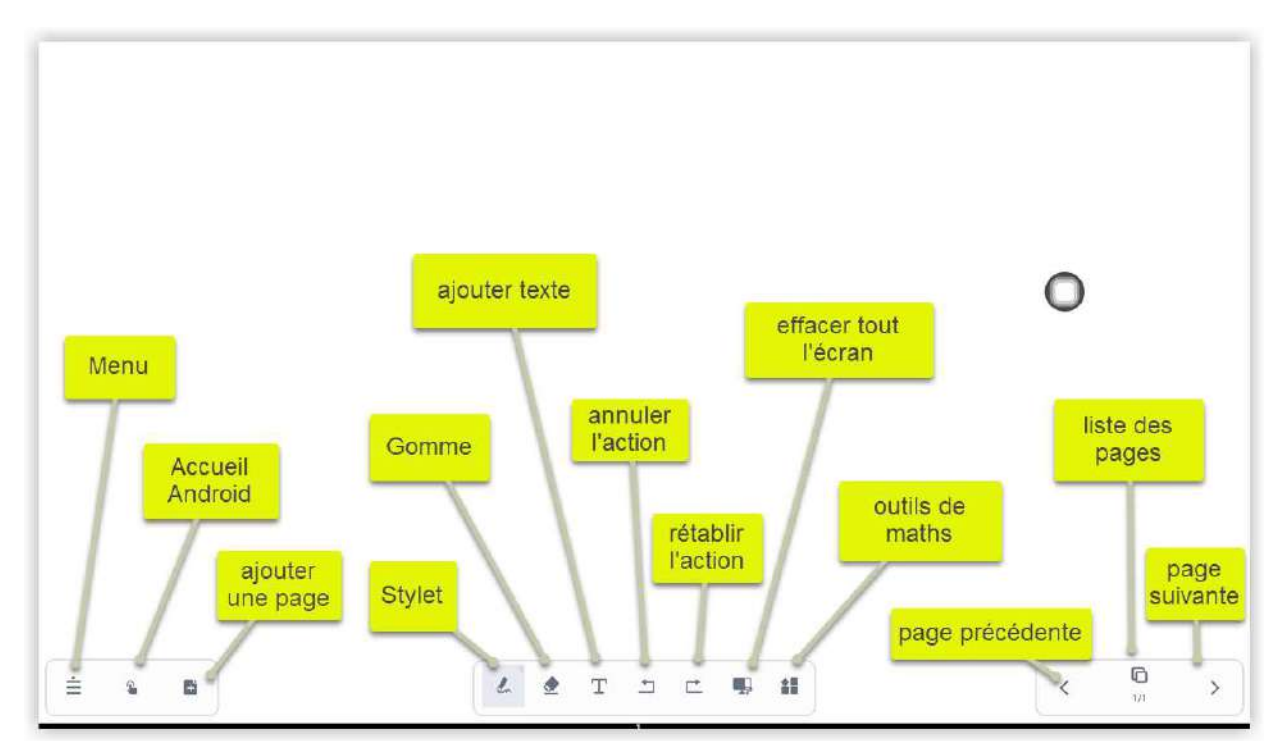

## Fonctionnalités

## PARTAGE D'ÉCRAN AVEC MIRACAST

#### Miracast

de connexion sans fil. Elle permet de projeter l'écran d'un appareil mobile (ordinateur portable, tablette ou smartphone) sur un autre écran (moniteur, TV, projecteur ou écran interactif) prenant en charge Miracast.

Android de l'écran interactif.

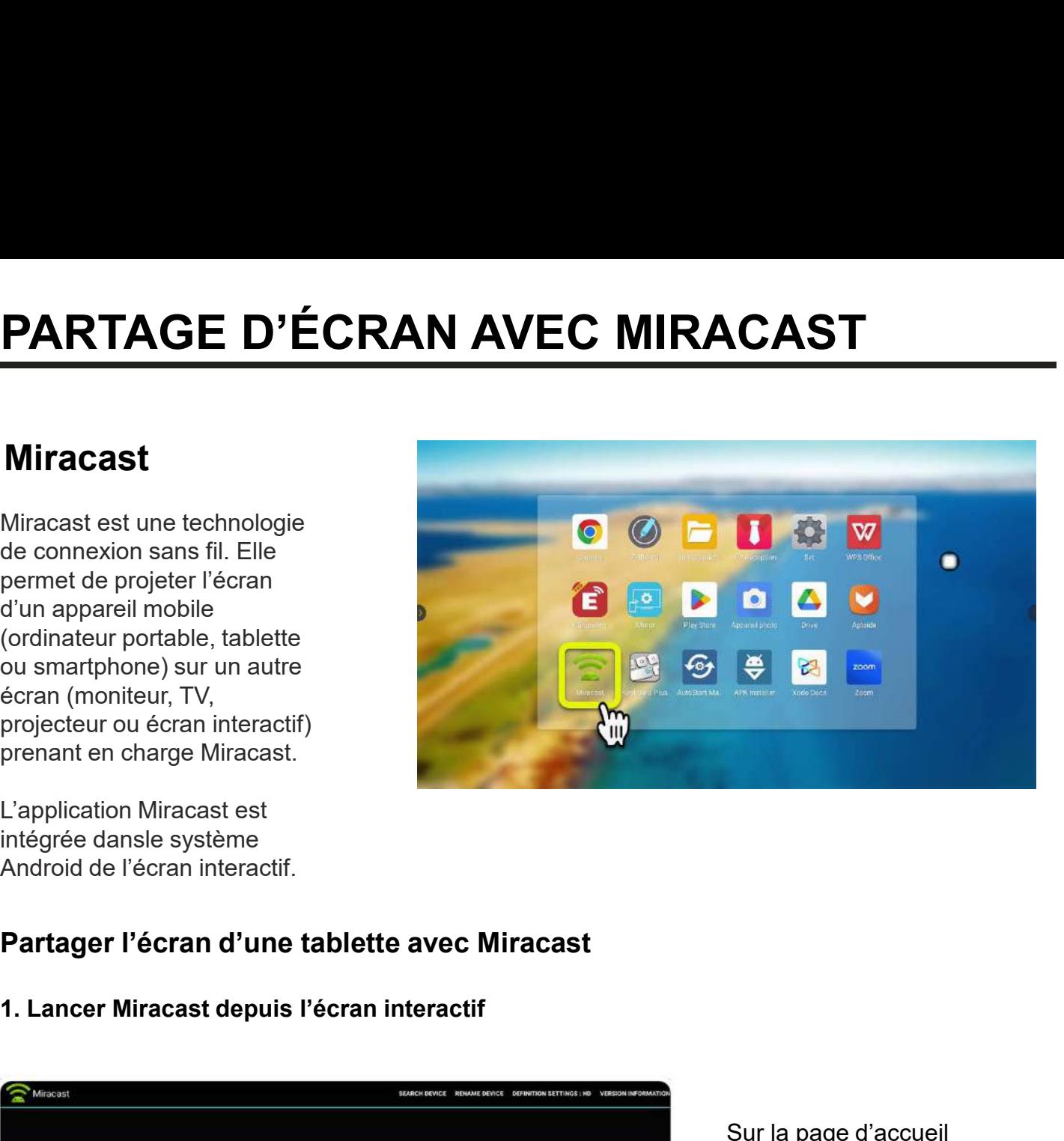

#### Partager l'écran d'une tablette avec Miracast

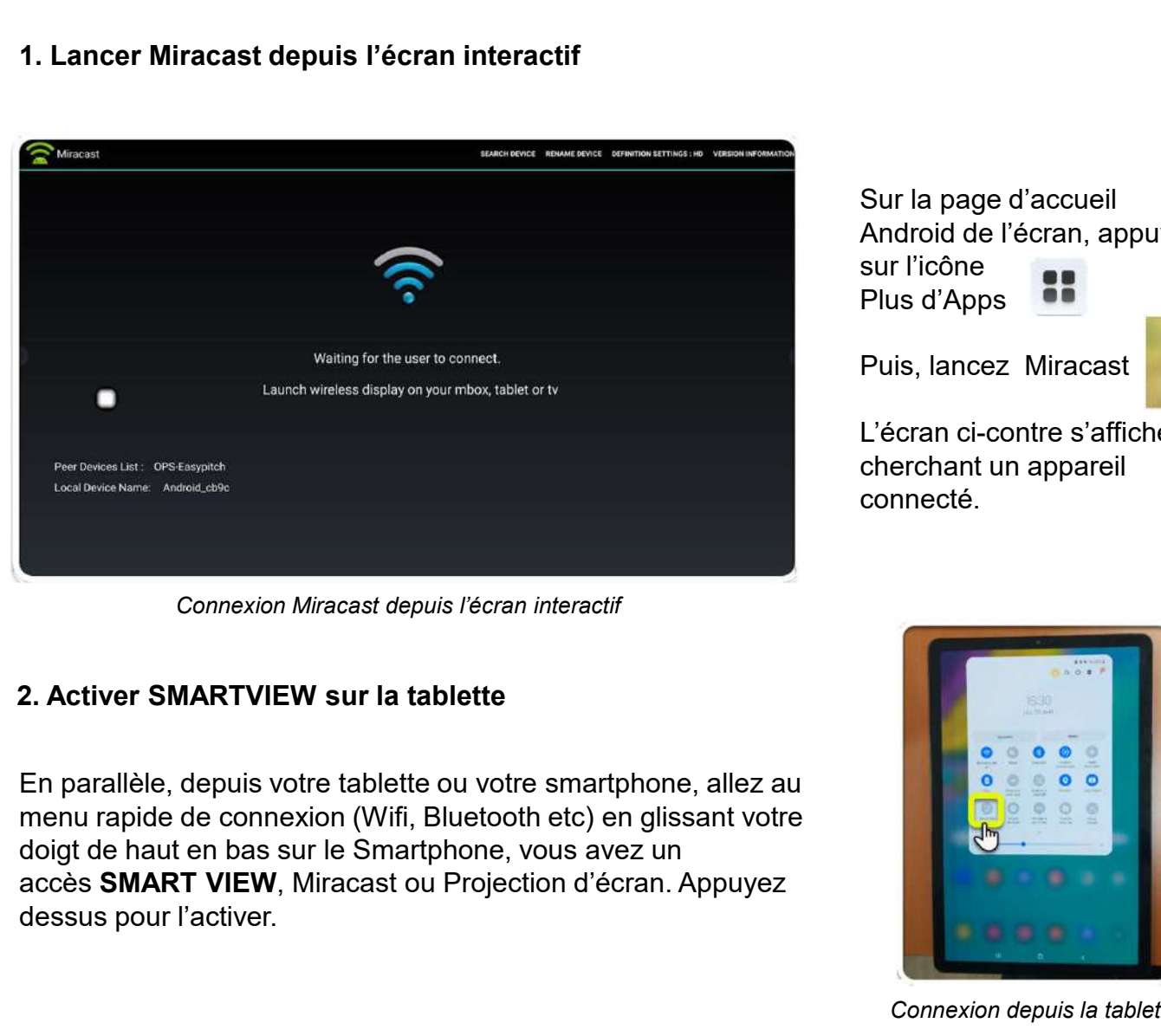

#### 2. Activer SMARTVIEW sur la tablette

En parallèle, depuis votre tablette ou votre smartphone, allez au menu rapide de connexion (Wifi, Bluetooth etc) en glissant votre doigt de haut en bas sur le Smartphone, vous avez un dessus pour l'activer.

Sur la page d'accueil Android de l'écran, appuyez

sur l'icône Plus d'Apps

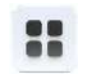

Puis, lancez Miracast

L'écran ci-contre s'affiche cherchant un appareil connecté.

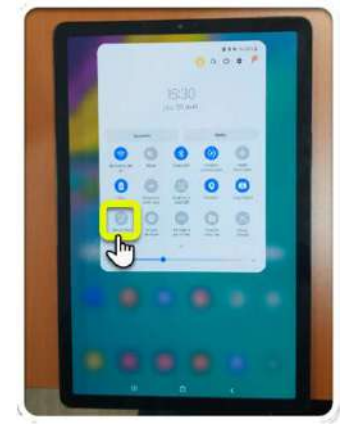

Connexion depuis la tablette

## PARTAGE D'ÉCRAN AVEC MIRACAST

#### 3. Valider le partage d'écran depuis la tablette ou le smartphone

Un message de demande pour confirmer le mirroring s'affiche sur la tablette, appuyez donc sur Démarrer.

Smart View affiche l'écran connecté qu'il faut sélectionner pour effectuer le partage depuis la tablette.

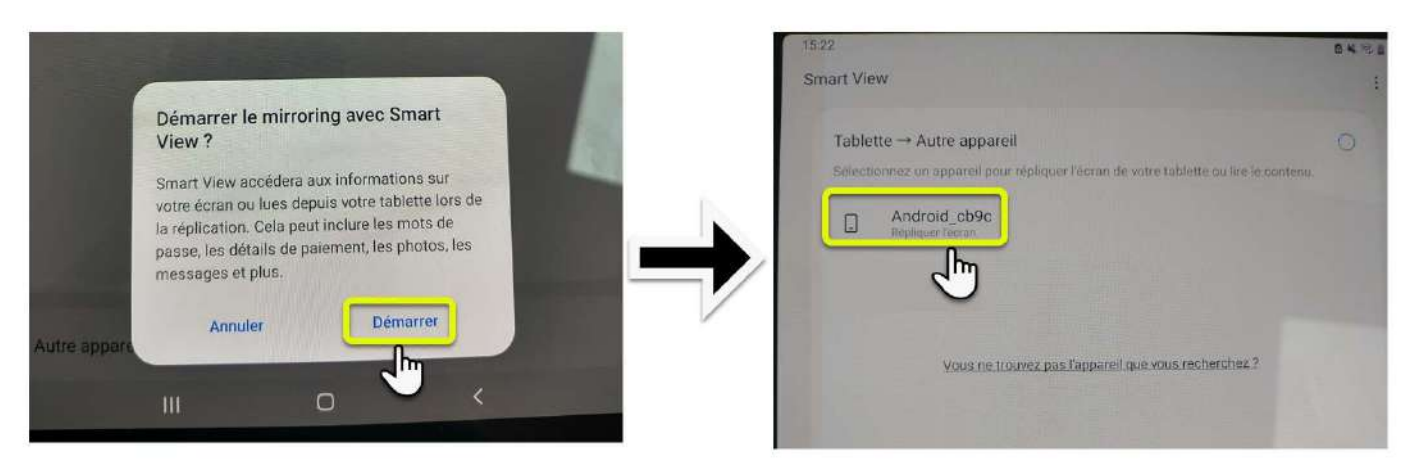

#### 4. Valider le partage d'écran depuis l'écran interactif

Après le démarrage du partage d'écran depuis la tablette, l'écran interactif affiche un message d'invitation à se connecter à la tablette. Appuyez sur ACCEPTER pour pouvoir effectuer le partage.

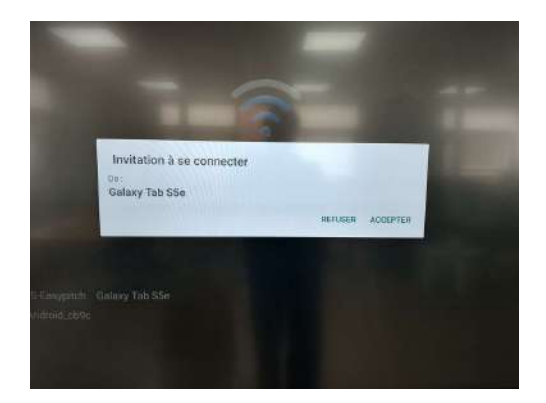

Une fois ces étapes réalisées, l'écran de la tablette s'affiche directement sur l'écran interactif tactile. Attention, le retour tactile n'est possible qu'avec un ordinateur portable comme appareil mobile.

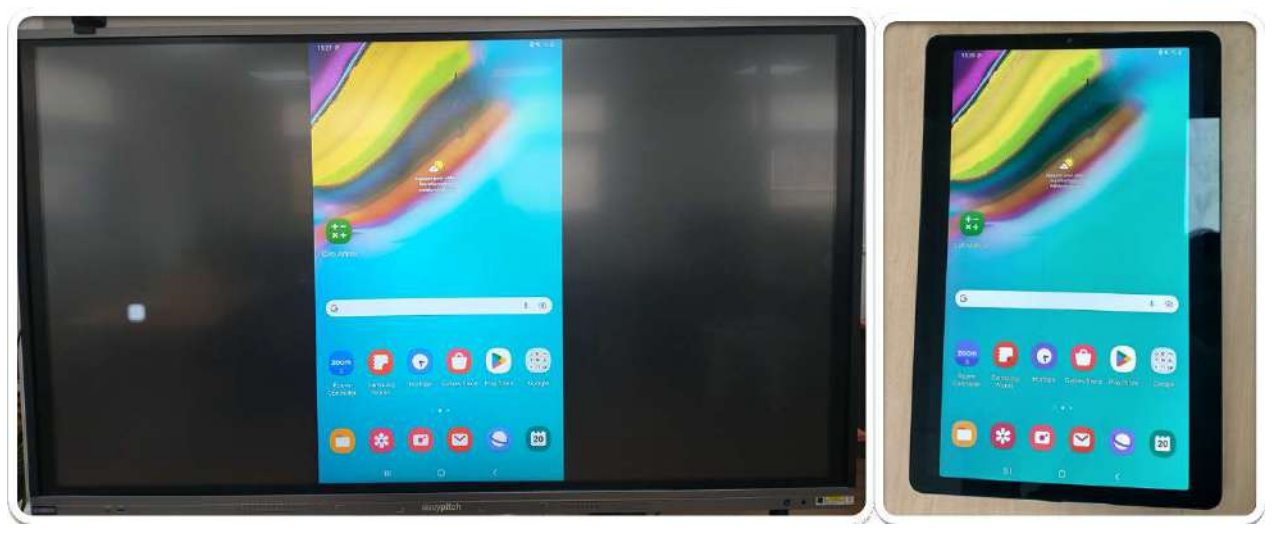

#### Ecrans interactifs Easypitch Essentiel

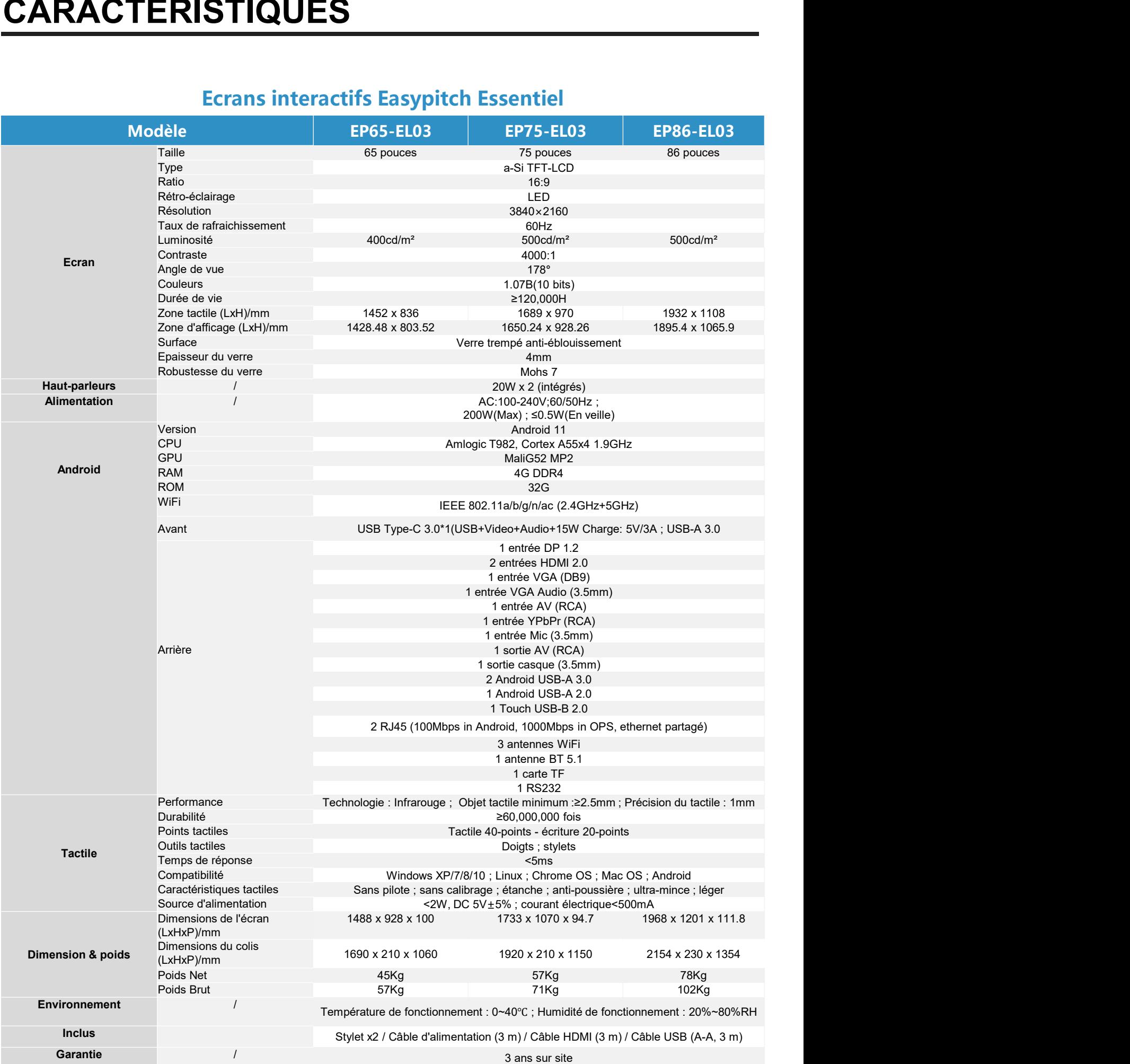